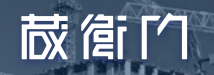

## 電子納品作成ガイド

# 途中で電子納品工事へ切り替え編

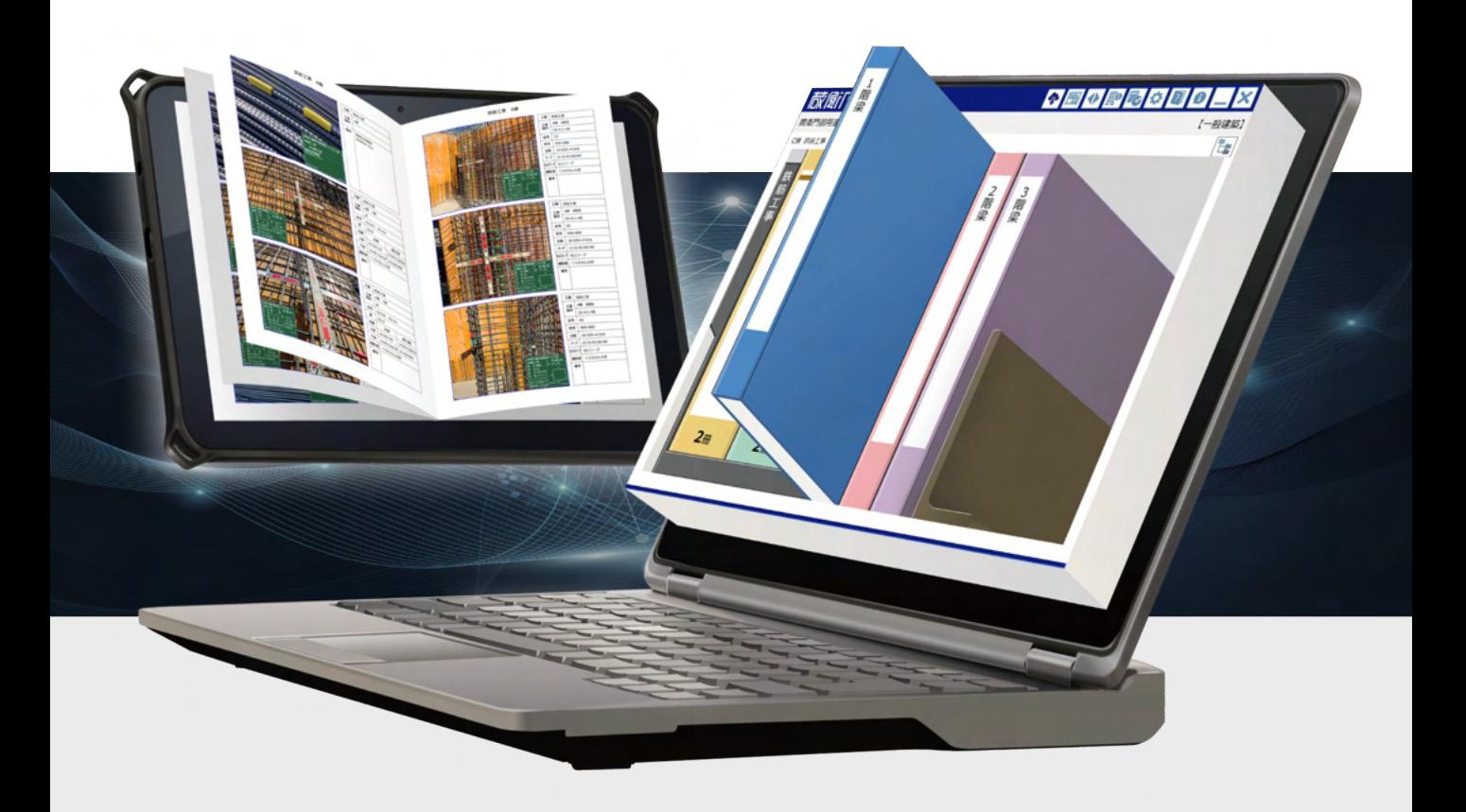

対象製品

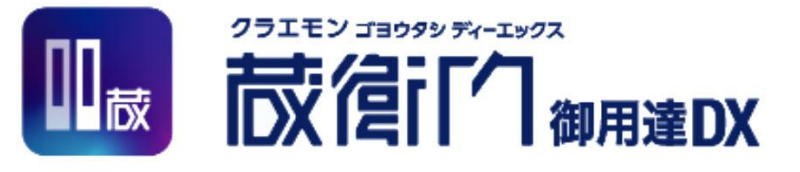

## 面倒なことは後回し! 先に写真を撮り始めたい人におすすめです

© LEC㻾EInc. All rights reserved.

## 目次

本ガイドでは、 [一般工事] の写真を電子納品成果物として出力する操作手順を解説します。 製品の操作につきましては、各ガイドを合わせてご確認ください。

## **01** 工事作成から撮影まで

■ はじめに

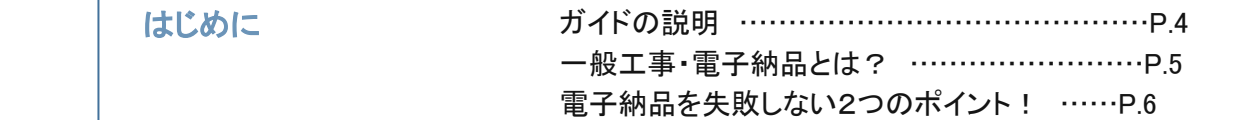

# **02 | 電子納品工事へ切り替え方法**

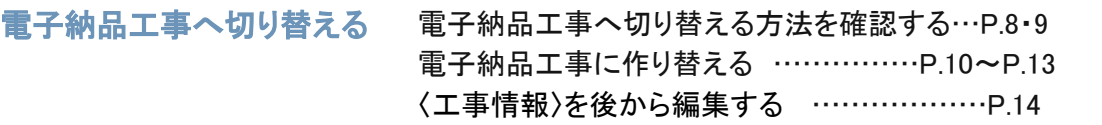

写真に工事情報を付与する 〈工事写真情報〉を登録する …………P.15〜P.17

# **03 | 困ったときは**

よくある質問 とのことのことのある質問と回答 …………………………………… P.19

ご案内 操作方法が分からないとき䛿 …………………P.20

## **蔵館门**

## 電子納品と䛿 工事作成から撮影まで

01

はじめに

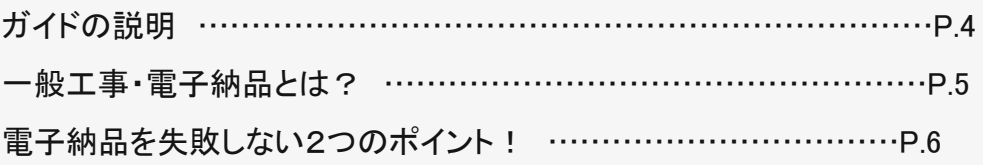

 $\overline{a}$ 

## ガイドの説明

֦֘ י<br>ו 『蔵衛門御用達 DX』で、 [電子納品工事] を作成するためのガイドをご用意しております。お客様にぴっ たりなガイドがあります!

**RECORD COMMAND** 

#### 途中で電子納品工事へ切り替え編 ※本ガイド

面倒なことは後回し!先に写真を撮り始めたい人におすすめです

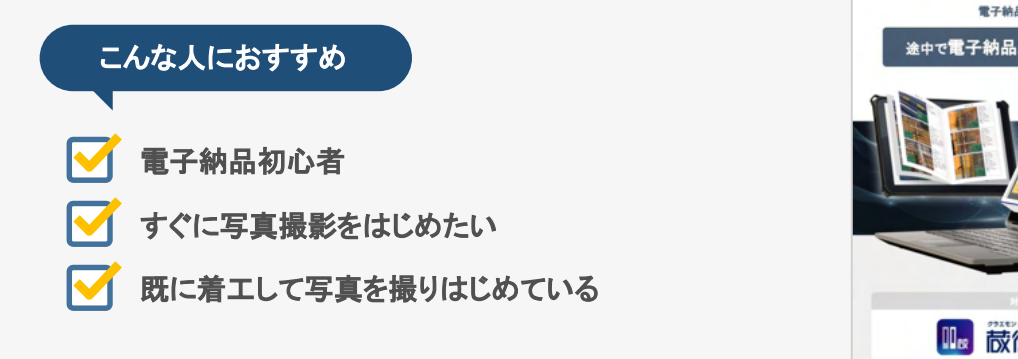

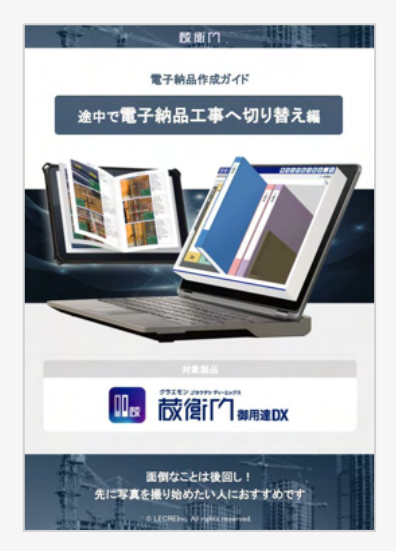

#### 最初から電子納品工事を作成編

事前にしっかり下準備!電子納品の経験がある人におすすめです

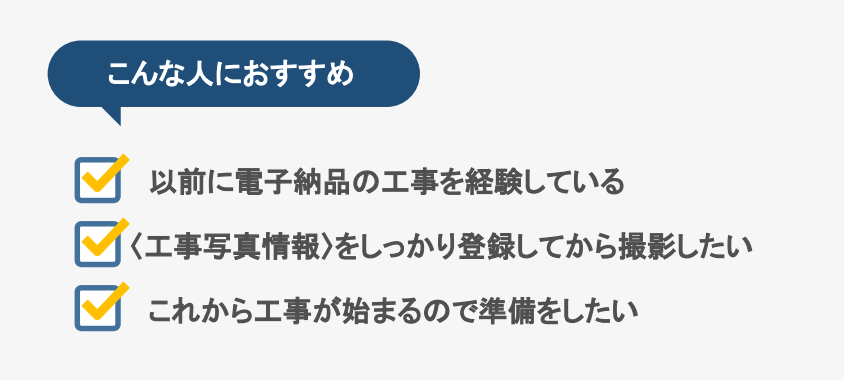

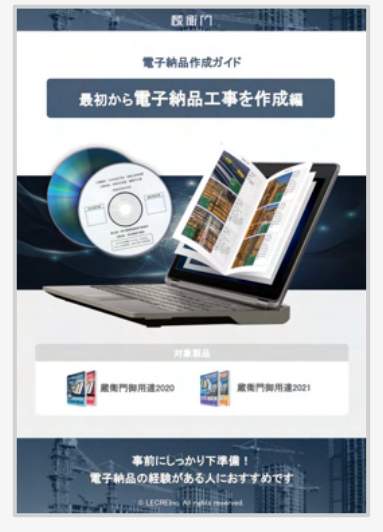

### 一般工事・電子納品工事とは?

[一般工事] と [電子納品工事] の違いと、納品物の出力方法によって、どちらを選択すべきかを説明し ֦֘ ֖֖֖֖֖֖֖֖֖ׅ֖֖֪ׅ֚֚֚֚֚֚֚֚֚֚֚֚֚֚֡֝֝֝֝֝<u>֟</u><br>֧֪֝ ます。

**RECORD COMPANY** 

一般工事

 $\mathfrak{m} = \pm \mu \quad \text{with} \quad \mathfrak{m} = \mathfrak{m}$ 一般工事䛿、おもに民間工事です。工事写真台帳を印刷して紙で提出したり、 PDFやビューワ出力などに変換したり、発注者の希望に沿った内容で提出します。

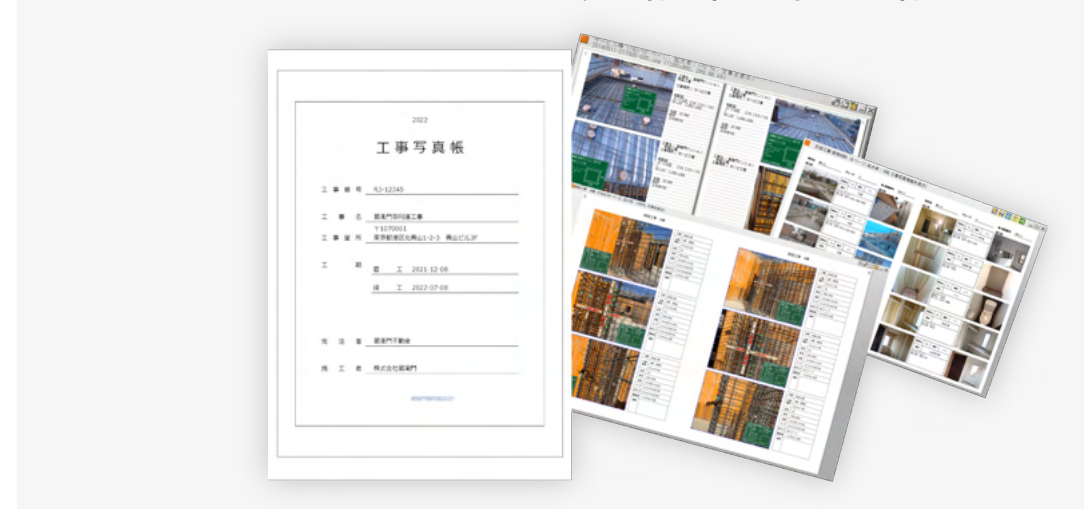

#### 電子納品工事

電子納品工事は、おもに公共工事です。電子納品データとして、CD/DVDなどの電子媒体 に書き込み、国の各要領/基準に準拠した内容で提出します。

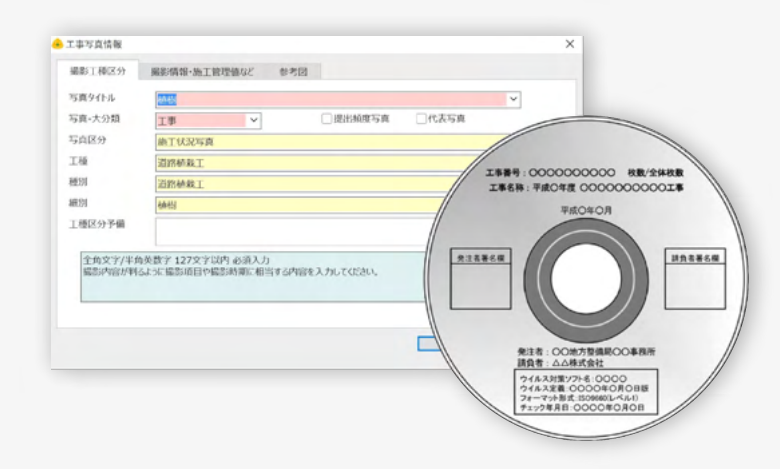

## 電子納品を失敗しない2つのポイント!

国が定めるガイドラインに則して入力する工事情報、XMLの出力…複雑に見られる電子納品ですが、 ֚֚֚֬ י<br>י 『蔵衛門御用達 DX』なら2つのポイントをおさえればエラーなく納品できます。

**RECORDS** 

工事情報を正しく入力する

〈工事情報〉には

電子納品と䛿 ・いつ

・どこで

基本情報を記載します。

電子納品を行うにあたっての基礎となりますの で、特記仕様書などに従って、正確に入力してく ださい。

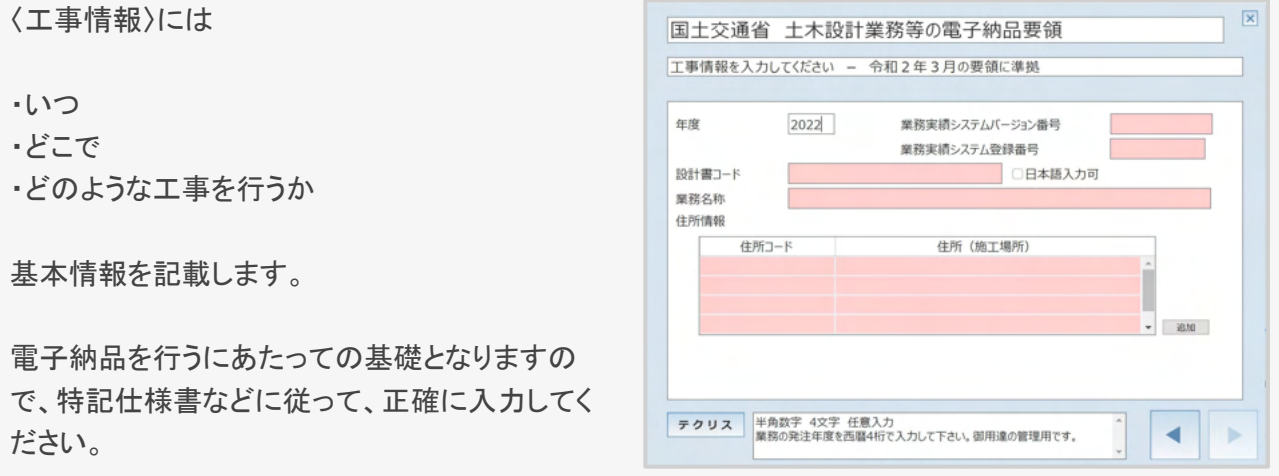

### 工事写真情報を正しく入力する

〈工事写真情報〉では、工事写真を区分するた めの情報(写真区分、大分類等)が決められて います。

『蔵衛門御用達 DX』では「工事写真情報 (X)」 のほか、一般工事向けの「文章 (T) 」を用意し ています。

電子納品で䛿「文章 (㼀)」が不要です。 「工事写真情報 (X)」が正しければエラーになり ません。

#### 【注意】

アルバム右上のボタンからテキストの表示を切り替えら れます。「工事写真情報(X)」が表示されない場合は、必 ずチェックしましょう。

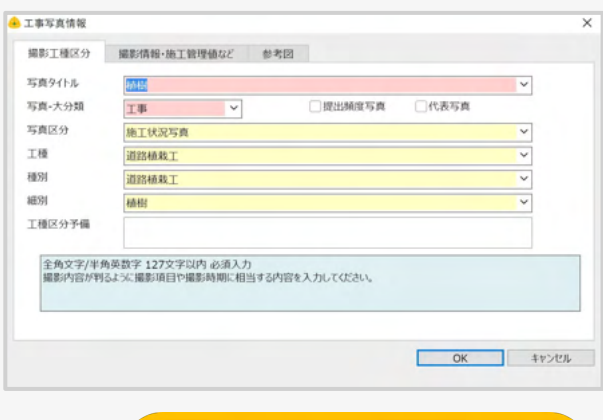

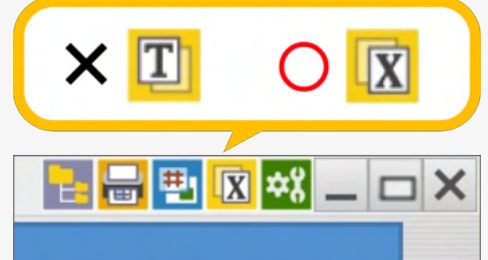

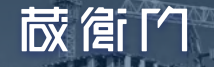

# 02

### ■電子約 電子納品工事へ切り替え方法

### 電子納品工事へ切り替える

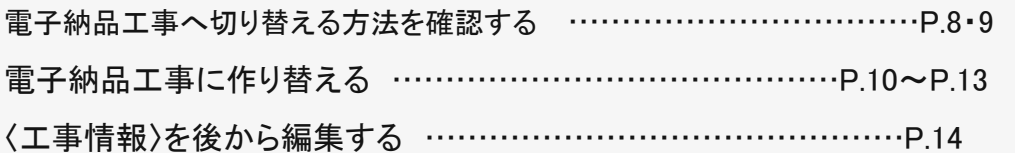

### 写真に工事情報を付与する

〈工事写真情報〉を登録する …………………………………P.15〜P.17

途中で電子納品工事へ切り替え編

7

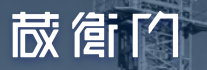

#### 電子納品工事へ切り替える

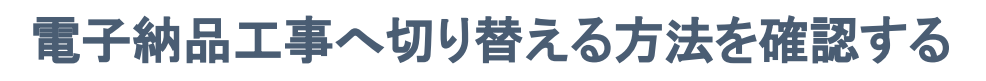

[一般工事] から、電子納品データを出力するためには、''工事の要領の変 更''と''〈工事写真情報〉の入力''の2つの操作が必要です。

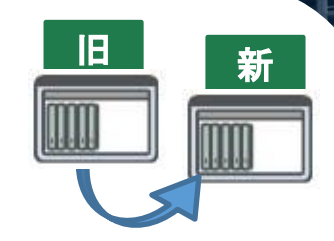

### 1.一般工事 から 電子納品工事 にする

工事に設定されている要領が [一般土木] および [一般建築] の場合、 電子納品データの出力ができません。新たに電子納品要領の工事を作成してください。

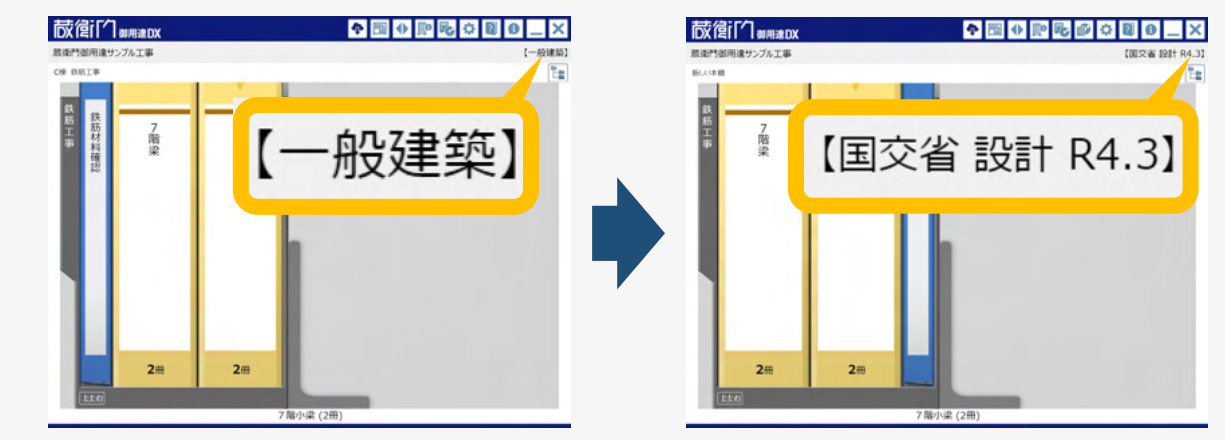

**RECORD CONTROL** 

### 2.写真に 工事写真情報 を登録する

電子納品では、写真(JPEG形式)を分類ごとに整理して提出するため、提出するすべての写真 に「写真区分」や「大分類」などの文字情報が付与されている必要があります。

この「写真区分」や「大分類」などの文字情報にあたる部分が〈工事写真情報〉です。

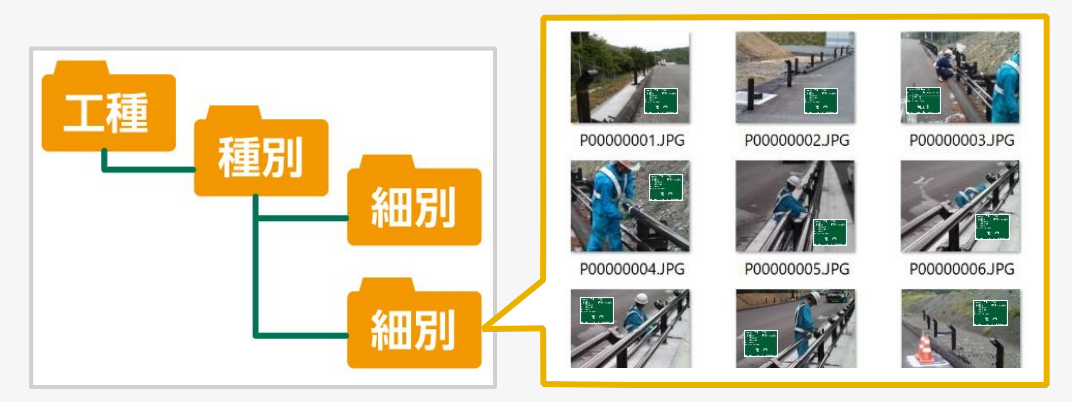

※電子納品データの例

途中で電子納品工事へ切り替え編 はまま はま はく (の) はく (の) はく (の) はく (の) の) の

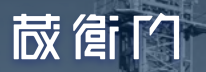

#### 電子納品工事へ切り替える

## 電子納品要領の変更方法を確認する

[電子納品工事]の要領を変更する場合は、工事の作り替えが必要です。 指定された要領䛾工事を作成してアルバムを移動させる必要があります。

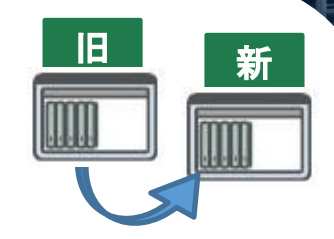

## 1.指定された要領の電子納品工事を作成する

工事に設定されている電子納品の要領が指定の要領と違う場合、新たに電子納品要領の工 事を作成してください。

**RECORD CONTROLLER** 

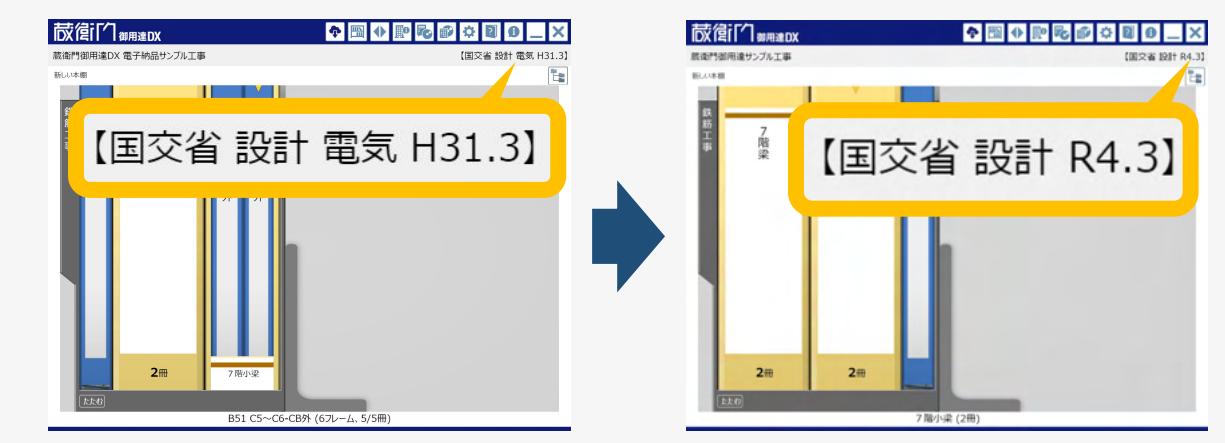

### 2.写真に 工事写真情報 を登録する

電子納品では、写真(JPEG形式)を分類ごとに整理して提出するため、提出するすべての写真 に「写真区分」や「大分類」などの文字情報が付与されている必要があります。

この「写真区分」や「大分類」などの文字情報にあたる部分が〈工事写真情報〉です。

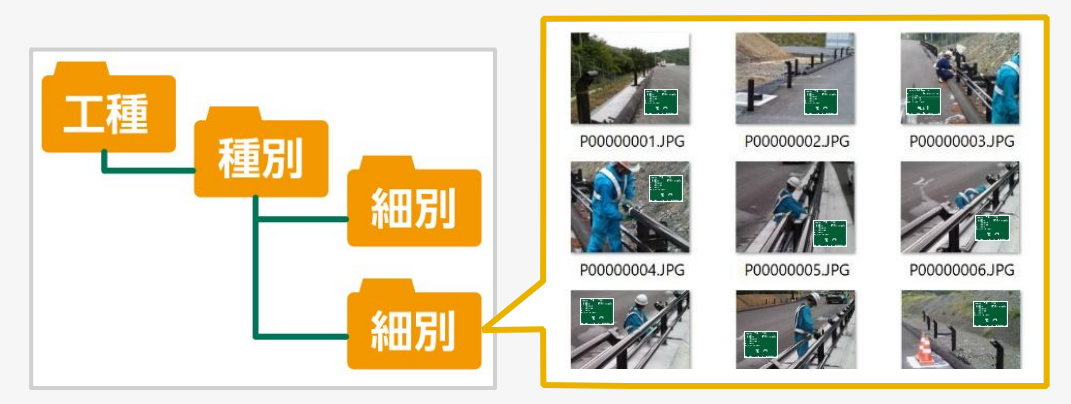

※電子納品データの例

徐中で雷子納品工事へ切り替え編 はまま (の) はっぽん (の) はっぽん (の) の) の

**咸值门** 

【電子納品要領変更】の操作で、希望の電子納品要領が表示されない場合は、工事の作り替えが必 要です。

**RECORD OF THE REAL PROPERTY** 

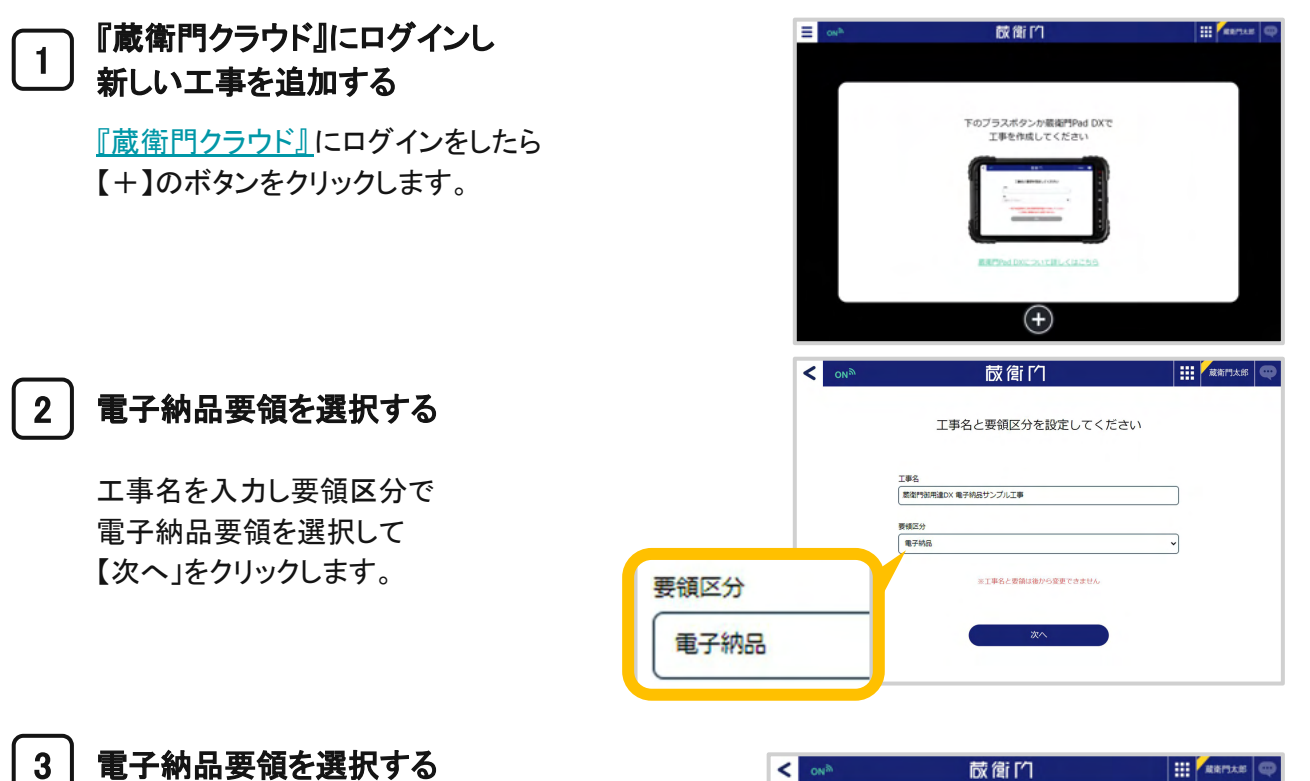

#### 電子納品要領を選択する

電子納品要領を選択して 【次へ】をクリックします

案内に従い先へ進み【完了】をクリックします

#### 【注意】

要領は最終的に出力するものを登録してくださ い。選択した要領によって出力される電子納品の 成果物が異なります。

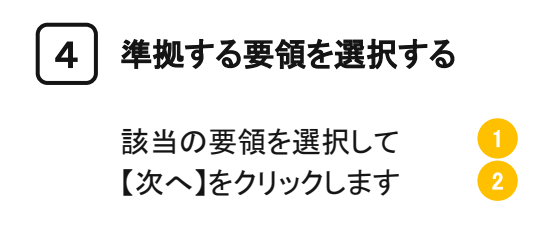

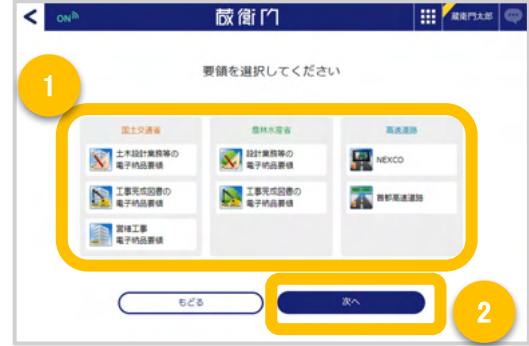

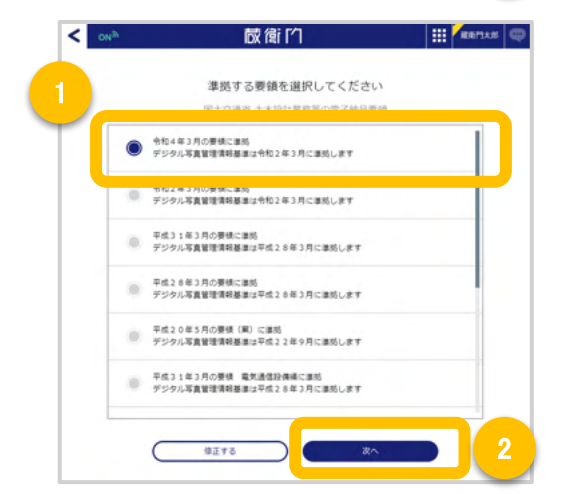

写真整理情報の大分類を選択する 写真整理情報の大分類を選択し 5  $\blacksquare$  $\boxed{2}$ 

【決定】をクリックする

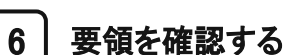

**咸值的** 

## 選択した要領が正しいか確認し、

問題がなければ 【OK】をクリックする

```
電子納品の工事作成が完了
7
```
蔵衛門クラウドの工事一覧に 工事が表示されたら 電子納品の工事の作成が完了です。

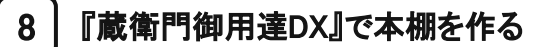

『蔵衛門御用達DX』を起動して 作成した工事をダブルクリックし 本棚を作成しておきます。

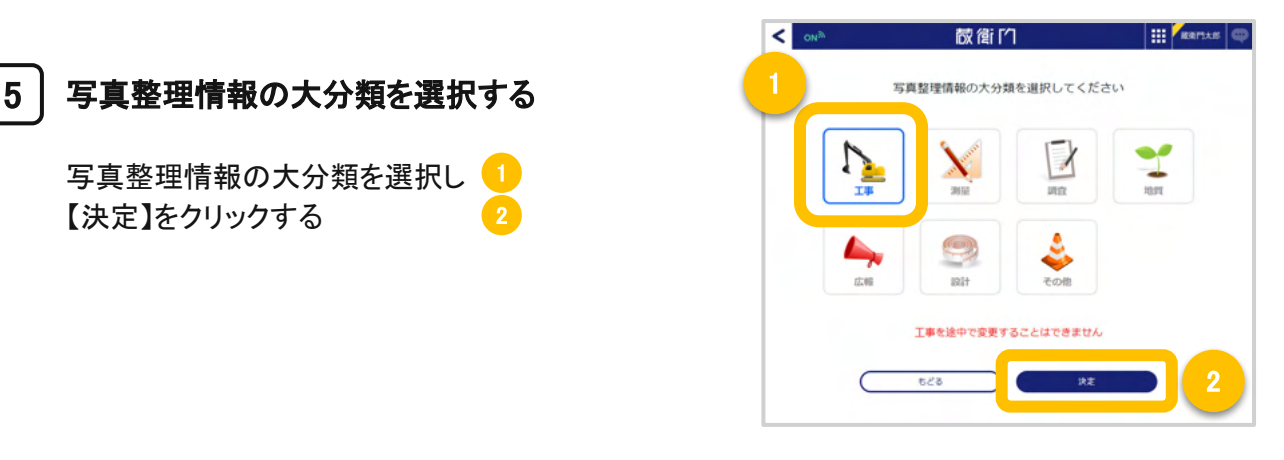

**REAL AND AND AND AND ADDRESS** 

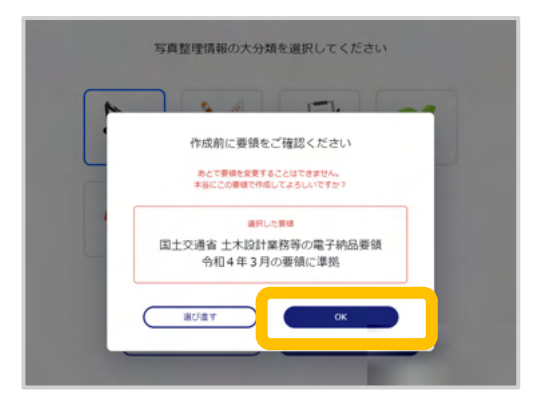

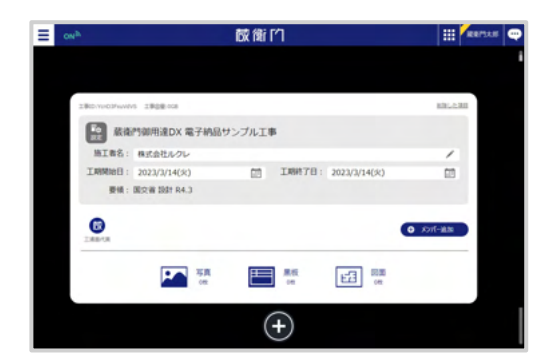

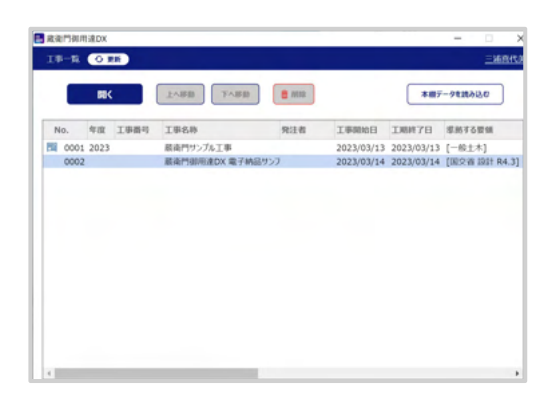

#### 移動するアルバムの工事を開く 9

次に [一般工事] にあるアルバムを、先ほど作成 した [電子納品工事] に移動します。

く】をクリックします。 ※ここでは例として、[一般建築] を選択して【開

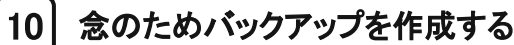

**咸**館门

アルバムを移動する前に、念のためバックアップ を作成します。

【工事のバックアップ(BKSX)を作成】を クリックしバックアップを作成してください。

#### 移動するアルバムを選択する 11

アルバムだけ移動したい場合はアルバムの上で BOXや仕切ごと移動したい場合はそれぞれBOX や仕切り䛾上で右クリックします。

※複数のアルバムを移動したい場合は「Shiftキー」を押し ながらアルバムをクリックします。

アルバムを別の工事(本棚)に移動する 12

> 操作パネルが表示されたら、 メニュー䛾左下【設定と整理】から【アルバムを別 の工事(本棚)に移動】を選択します。

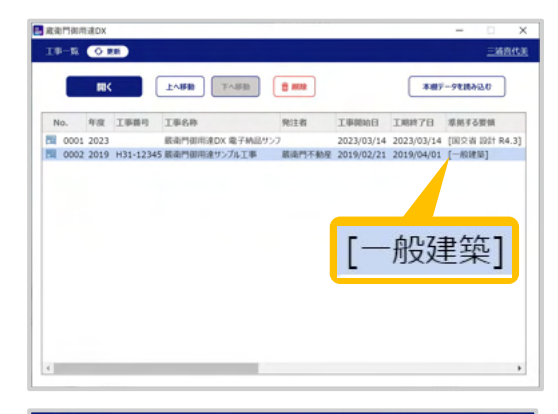

**RECORD CONTROLLER** 

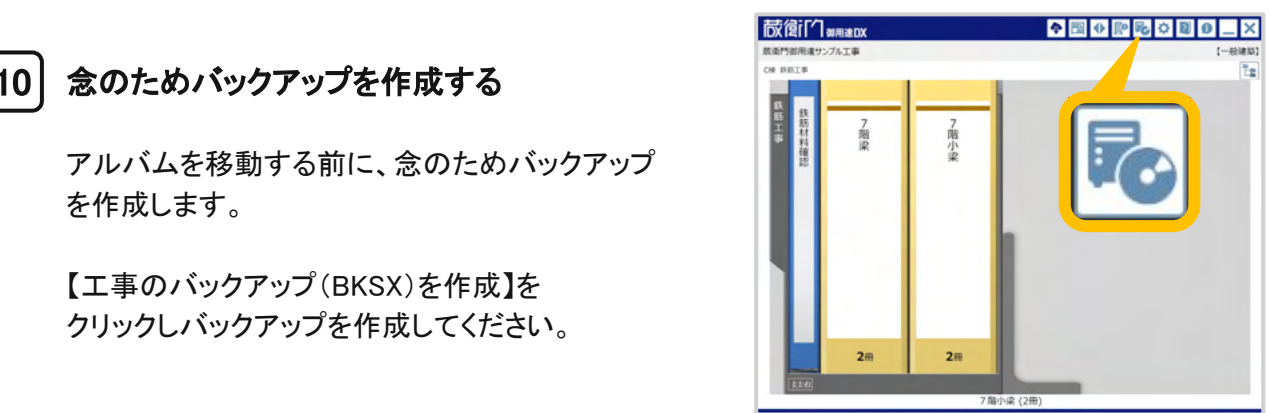

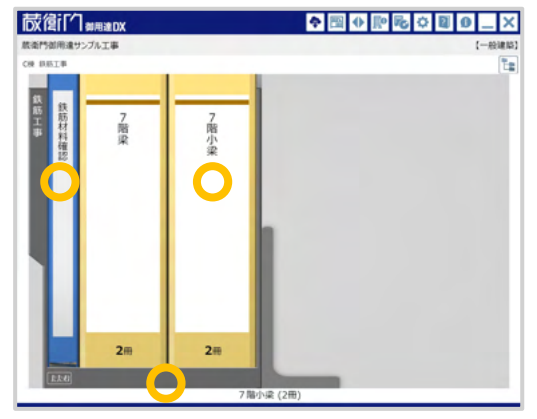

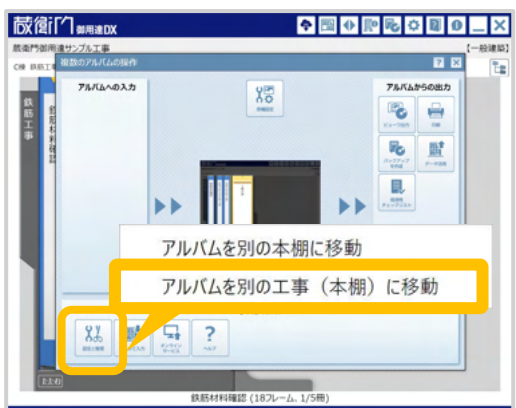

アルバムを移動する工事を選択する  $\vert$  13 $\vert$ 

工事䛾一覧が表示されます。 先ほど作成した [電子納品工事] を選択して、 【OK】をクリックします。 アルバム䛾移動が開始されます。

 $\v{\times}$ データ量が多い場合、 移動に時間がかかることがあります。

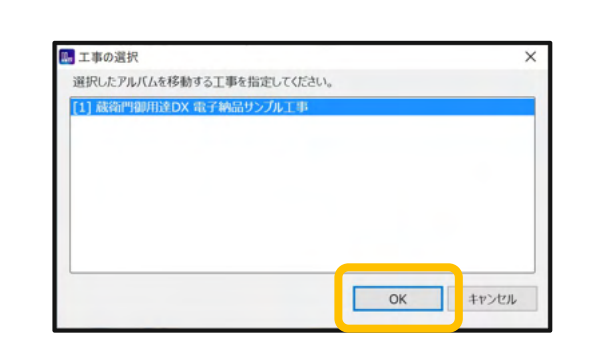

**REACTION** 

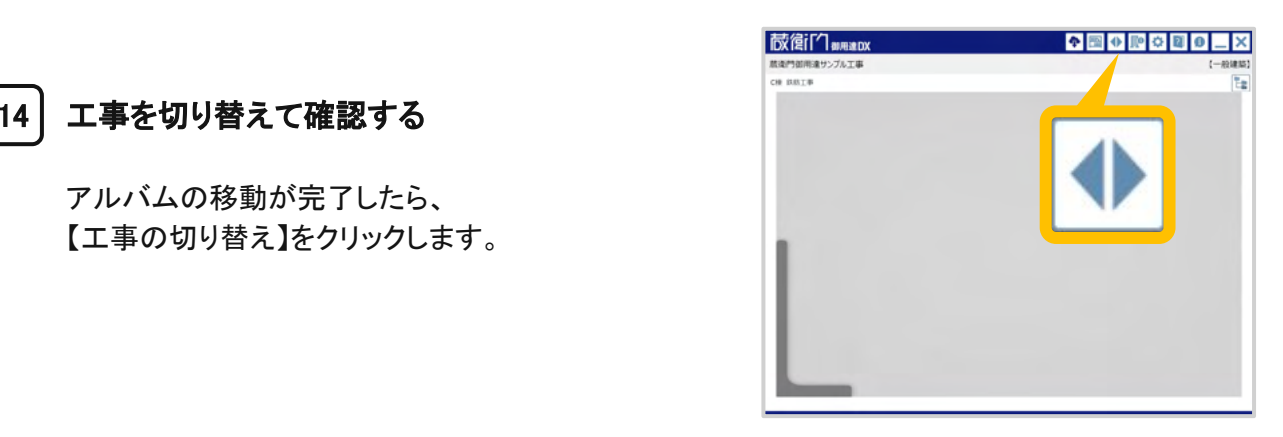

#### アルバムを移動した工事を開く 15

工事を切り替えて確認する

 $14$ 

**咸值门** 

アルバムの移動が完了したら、 【工事の切り替え】をクリックします。

工事一覧画面が表示されます。

手順81で選択した [電子納品工事] をクリックして、 【開く】をクリックします。

#### 工事の作り替えが完了 16

アルバムが [電子納品工事] に移動されているこ とを確認します。

これで工事の作り替えが完了です。

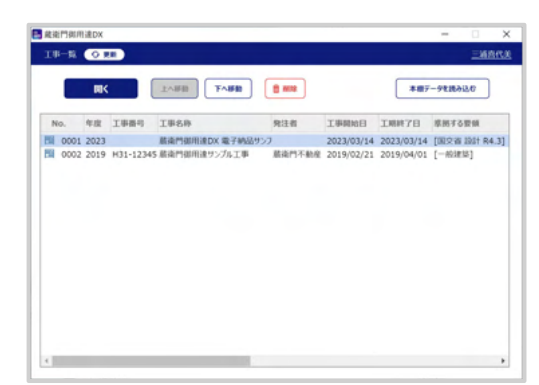

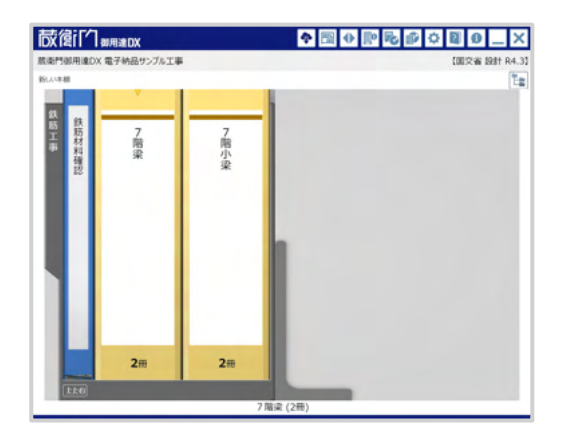

## 工事情報を後から編集する

工事作成時に登録した〈工事情報〉を後から編集する方法をご案内致します。

**RECORDS** 

1

#### 『蔵衛門御用達 DX』を起動する

『蔵衛門御用達 DX』を起動して、 画面左上の工事名付近を右クリックします。

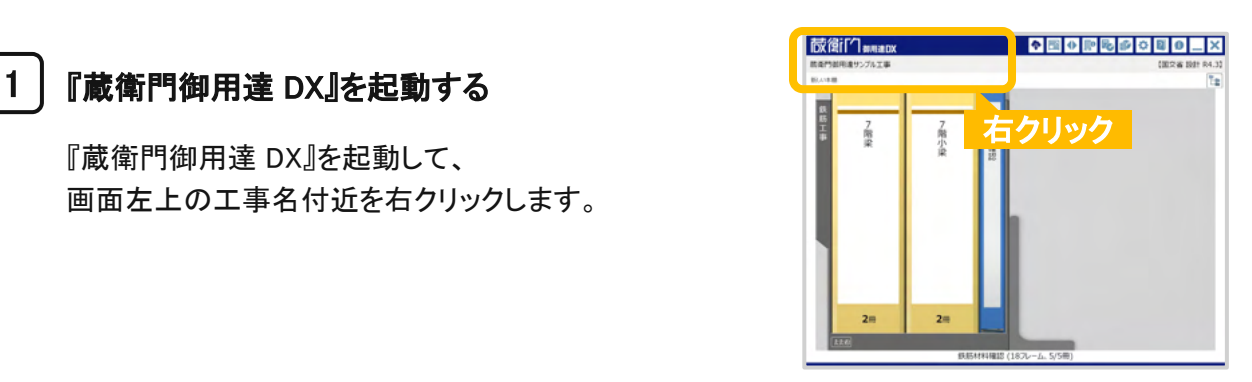

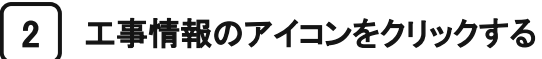

ウィンドウが開きます。 左下にある【工事情報】をクリックします。

#### 3 メニューから 工事情報 を選択

ポップアップメニューから 【工事情報】をクリックします。

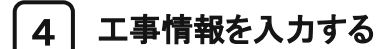

〈工事情報〉を入力し 【▷】をクリックします。

(工事情報)のウィザードを完了すると 工事情報が登録され、本棚の画面に戻ります。

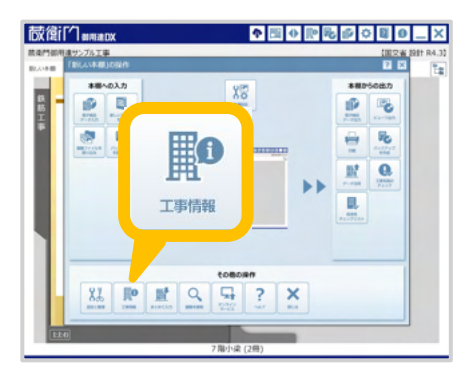

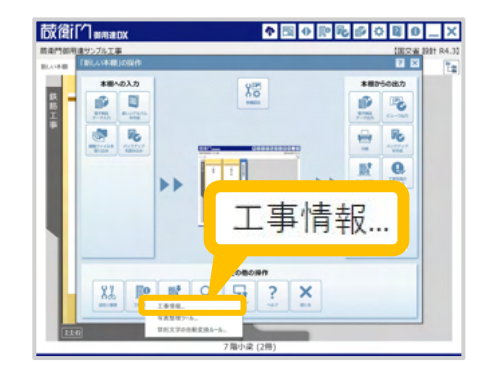

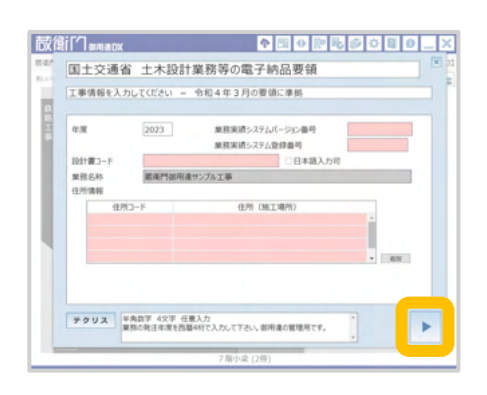

## 〈工事写真情報〉を登録する

 [電子納品工事] へ変更ができたら、電子納品に必要不可欠な〈工事写真情報〉を 写真へ付与します。

**RECORD CONTROL** 

#### 1 工事写真情報を登録するアルバムを右クリック

〈工事写真情報〉を付与する写真が入っているア ルバムの背表紙の上で右クリックします。

※選択されたアルバムは、背表紙の上に▼マークが表示 が、これで、アメリカのマードのマークの<br>されます。 されます。

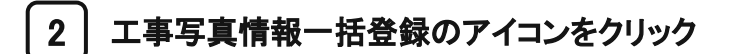

表示されるメニュー下部【まとめて入力】を クリックし、【工事写真情報一括登録】を 選択します。

※「工事写真情報(X)」が電子納品で必須となる 情報です。誤って「写真文章 (T) 」を選択しないようにご注意 ください。

#### 3 Excelが起動する

Excelが起動し、選択されたアルバム内の工事写 真情報の一覧が表示されます。

【サムネイル】をクリックすると、写真を表示するこ とができます。

鉄  $247$ 959 B51 C4~C5-CB\$ B51 C5 ~ C6-CB\$ 筋  $\tilde{\mathbb{I}}$ C2-CA~CB 事 これから、䛿じめて「電子納品」を行われる方に向けたガイドになっております。 アルバムへの入力 アルバムからの出力 圈  $\mathbb{R}$ ◎ % P<sub>O</sub>

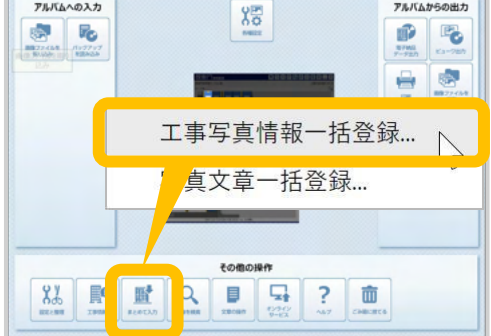

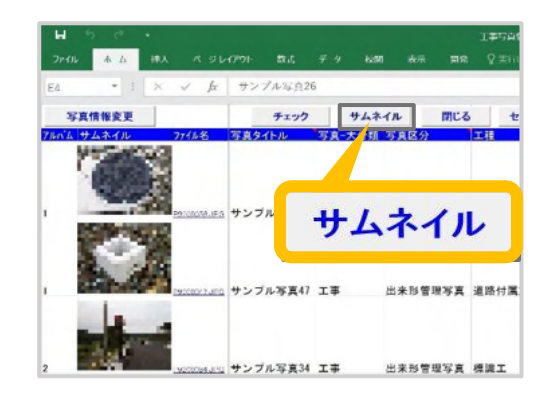

ここからの操作は、工事に設定した電子納品要領によって異なります。

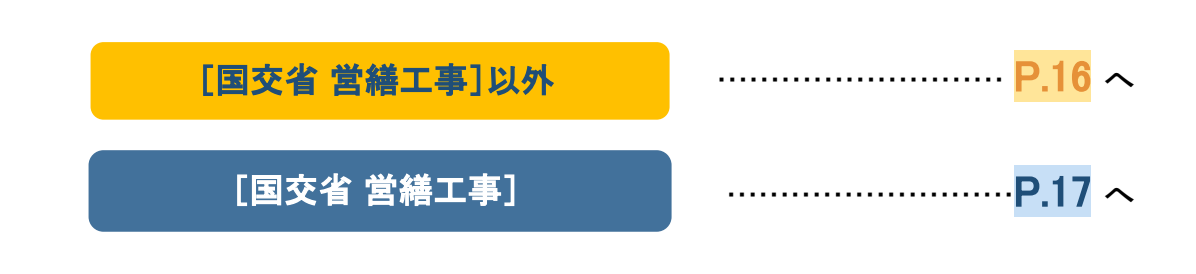

## 〈工事写真情報〉を登録する 国交省営繕工事】以外

**RECORD CONTROLLER** 

電子納品要領が**「国交省 営繕工事]以外**の場合の手順をご案内いたします。

#### 電子納品要領が[国交省 営繕工事]以外の場合

写真に付与することができる工事写真情報は以下のとおりです。 ※は必須項目です。一覧に表示される場合は、必ず入力してください。

- 電子納品と䛿 ーロイン 与具ダイトル ※<br>- コード はいしん はいしん はいしん にっぽん しょうしん ❏ 写真タイトル※
	- **□ 写真-大分類※** … 工事写真の場合は、「工事」を入力します。
		- □ 写真区分※ ……… 写真-大分類「工事」の場合は必須項目です。
		- ❏ 工種
		- ❏ 種別
		- ❏ 細別
		- ❏ 工種区分予備
		- ❏ 撮影年月日※
		- ❏ 撮影箇所
		- ❏ 施工管理値
		- □ 提出頻度写真※ … 提出頻度に基づく写真には1を、

それ以外の写真には0を入力します。

- □ 代表写真※ …… 代表写真には1を、それ以外の写真には0を入力します。
- ❏ 受注者説明文

また、入力する項目は工事によって異なります。 ご不明な場合は、発注者にご確認いただくか、工事の仕様書などをご確認ください。

#### 4 入力後【写真情報変更】をクリック

工事写真情報の入力が完了したら、必ず【写真 情報変更】をクリックしてから、Excelを終了してく ださい。

#### 【注意】

[写真情報変更]をクリックせずExcelを閉じると、入力し た内容がアルバムに反映されません

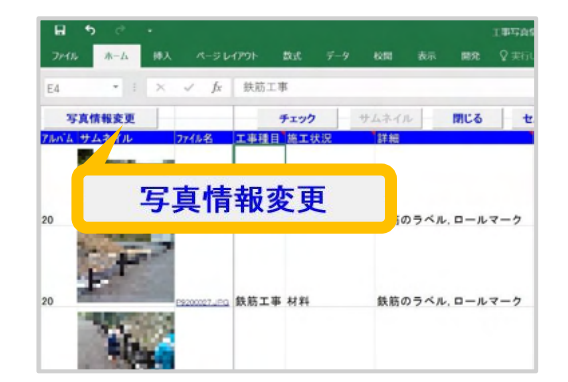

### 〈工事写真情報〉を登録する [国交省 営繕工事]

**RECORD OF THE REAL PROPERTY** 

電子納品要領が[国交省 営繕工事]の場合の手順をご案内いたします。

#### 電子納品要領が[国交省 営繕工事]以外の場合

写真に付与することができる工事写真情報は以下のとおりです。 ※は必須項目です。一覧に表示される場合は、必ず入力してください。

コイト 工事種目※ インディング エイト エイト こうしょう

- これから、䛿じめて「電子納品」を行われる方に向けたガイドになっております。 ❏ 施工状況
	- ❏ 詳細

また、入力する項目は工事によって異なります。 ご不明な場合䛿、発注者にご確認いただくか、工事䛾仕様書などをご確認ください。

4 入力後【写真情報変更】をクリック

工事写真情報の入力が完了したら、必ず【写真 情報変更】をクリックしてから、Excelを終了してく ださい。

#### 【注意】

[写真情報変更]をクリックせずExcelを閉じると、入力し た内容がアルバムに反映されません

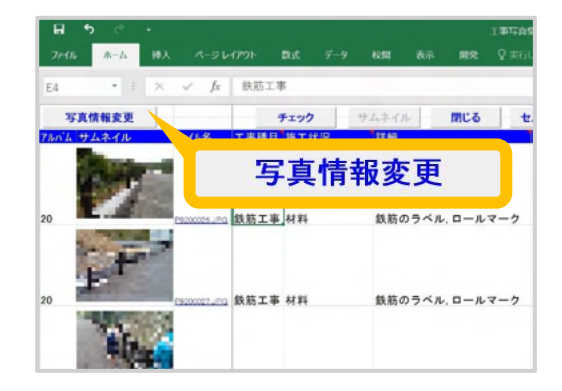

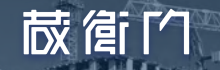

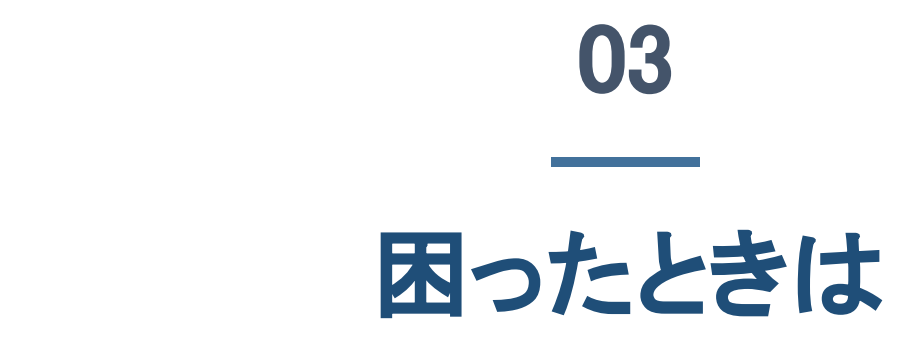

よくある質問

よくある質問と回答 ……………………………………………………P.19

ご案内

操作方法が分からないときは …………………………………………… P.20

## よくある質問

 $\blacksquare$ 

#### **Q** 工事写真情報に何を入力したらいいかわかりません。

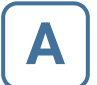

**蔵館门** 

**A**

**A**

**A**

入力する項目は工事によって異なります。ご不明な場合は、発注者にご確認いただくか、工 事の仕様書などをご確認ください。

#### Q 電子納品データ出力時にエラーが表示されます。このまま出力できますか? これから、䛿じめて「電子納品」を行われる方に向けたガイドになっております。

電子納品データ出力時にエラーが表示されても、出力することは可能です。

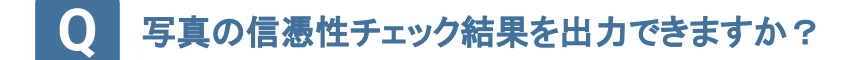

蔵衛門御用達では、電子納品データ出力時に写真の信憑性チェック結果をCSVファイルで 出力することができます。電子納品データ出力䛾操作手順䛿、P.〇電子納品データを出力 する をご確認ください。

#### **Q** 写真䛾解像度が高すぎてエラーが出ました。解像度を下げられますか?

撮影後に写真の解像度を変更すると「写真の加工・改ざん」とみなされてしまうため、蔵衛門 御用達ではできません。基準値以上の解像度の写真を提出する場合は、発注者にご確認く ださい。

### **Q** デジカメで撮影した写真も電子納品データとして出力できますか?

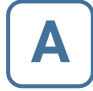

蔵衛門御用達では、デジカメで撮影した写真も、電子納品データとして出力できます。

## 操作方法がわからないときは

**咸值门** 

ご相談・ご質問については、下記へお問い合わせください。

### くらえもん☆オンライン

**RECORDS** 

- ホームページ https://www.kuraemon.com/
- メールアドレス [https://www.kuraemon.com/contact\\_support/dx/](https://www.kuraemon.com/contact_support/dx/)
	- ホームページ <https://www.kuraemon.com/>
	- 所在地 〒107-0061 東京都港区北青山1-2-3 青山ビル3F 株式会社ルクレ 蔵衛門DX相談窓口